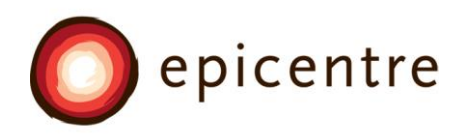

1539 East Howard Street Pasadena, CA 91104 626.585.1595 www.epicentrechurch.org info@epicentrechurch.org

# Accessing Your Giving Statement

In Church Community Builder

Church Community Builder (CCB) is the software that Epicentre uses to track our donations, manager our contact information and more. Each person who gives to any of Epicentre's ministries has a profile in CCB which can be viewed and edited online. From the profile page in CCB you can also see your recent giving and print out your giving statements. You can access CCB at<https://epicentrepasadena.ccbchurch.com/> or follow the link on Epicentre's website.

When reviewing your giving statement, please be aware that CCB is only fully updated on a monthly basis, so your most recent giving may not show up. You can continue to login and access your giving records throughout the year.

## Quick Steps to Access Your Giving Statement

Simple Steps for Downloading Your Personal Giving Records:

- 1. Login at [https://epicentrepasadena.ccbchurch.com/.](https://epicentrepasadena.ccbchurch.com/) If you need to create a login, follow the activation link in the activation email.
- 2. Click on your name in the upper right-hand corner of your home page.
- 3. Click on "Profile" in the dropdown.
- 4. On your profile page, click on the tab labeled "Financial".
- 5. Click on "Giving Statements" listed under the heading "Printable Statements".
- 6. Under Type select Family (for husband and wife) or Individual (for single).
- 7. Under Date Range click on Quick Date Range choose "Year to Date" or "Last Year" depending on what you need.
- 8. Under Tax Deductible click on Deductible Only.
- 9. Click Create at the bottom of the screen.
- 10. A PDF will be created for you to save and/or print for your records.

If you have difficulties with these "Quick Steps," follow the detailed instructions below.

#### Other Things You Can Do With CCB

CCB has a lot of capabilities beyond just recording our giving. Click on your name and you can adjust your privacy settings. By default, people won't be able to see your contact information unless you are in a group with them.

CCB can be used to organize events and maintain an email list. We are already using it to check in children and manage email lists. In January we will use it to distribute receipts for tax-deductible donations. We will only mail hard copies of the receipts upon request.

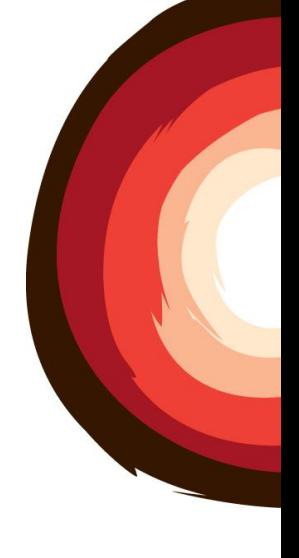

## Detailed Instructions for Accessing Your Giving Statement

### Setting Up Your Account

You should have received an email with a link to activate your account. Follow this link to create a password. Your email address will be your username, but you can change this once you log-in (click on your name in the upper right-hand corner of the page and select "username/password"). If you didn't receive this link, it is probably because we don't have a correct email address for you in the CCB system, or your server is blocking the activation email as spam. If you think you should have gotten an activation email, please check your spam box. If you can't find an activation email, you can request access at [https://epicentrepasadena.ccbchurch.com/.](https://epicentrepasadena.ccbchurch.com/)

Once you have logged in, please make sure your address and other information is up-to-date.

#### Checking Your Giving

- 1. Log-in to CCB using your username and password, or the activation email that will allow you to set your password. If you can't remember your username and password, there is a link on the page for requesting a reset.
- 2. On the log-in page, go to the upper right hand corner and click on your name.

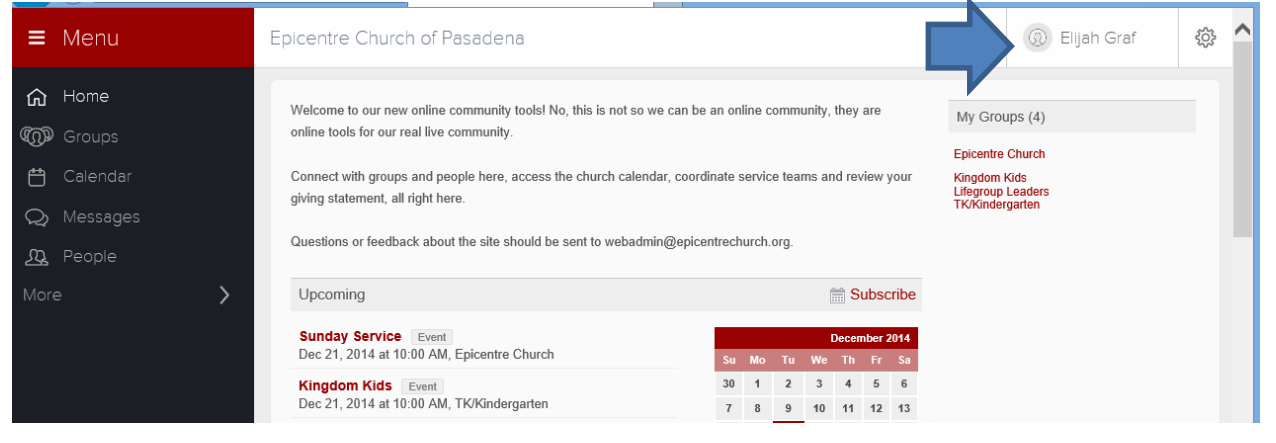

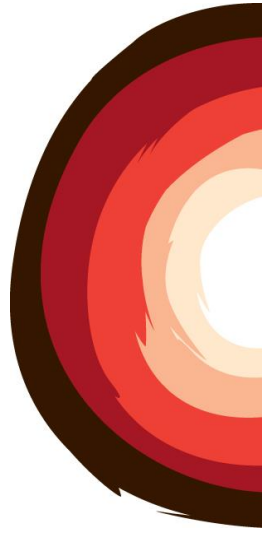

3. Click on "Profile".

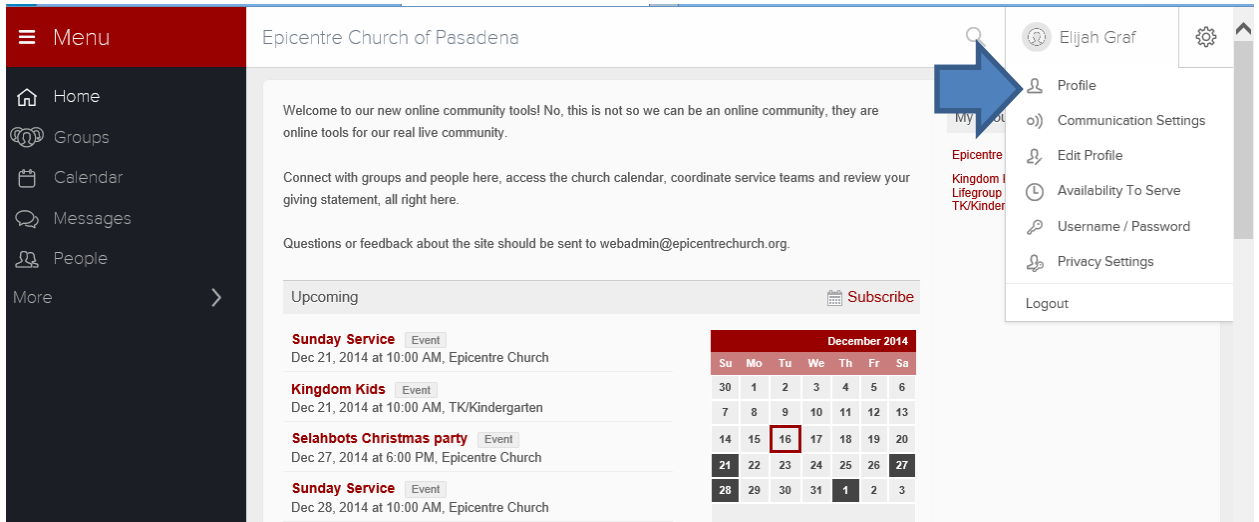

4. On your profile page, click on the financial tab.

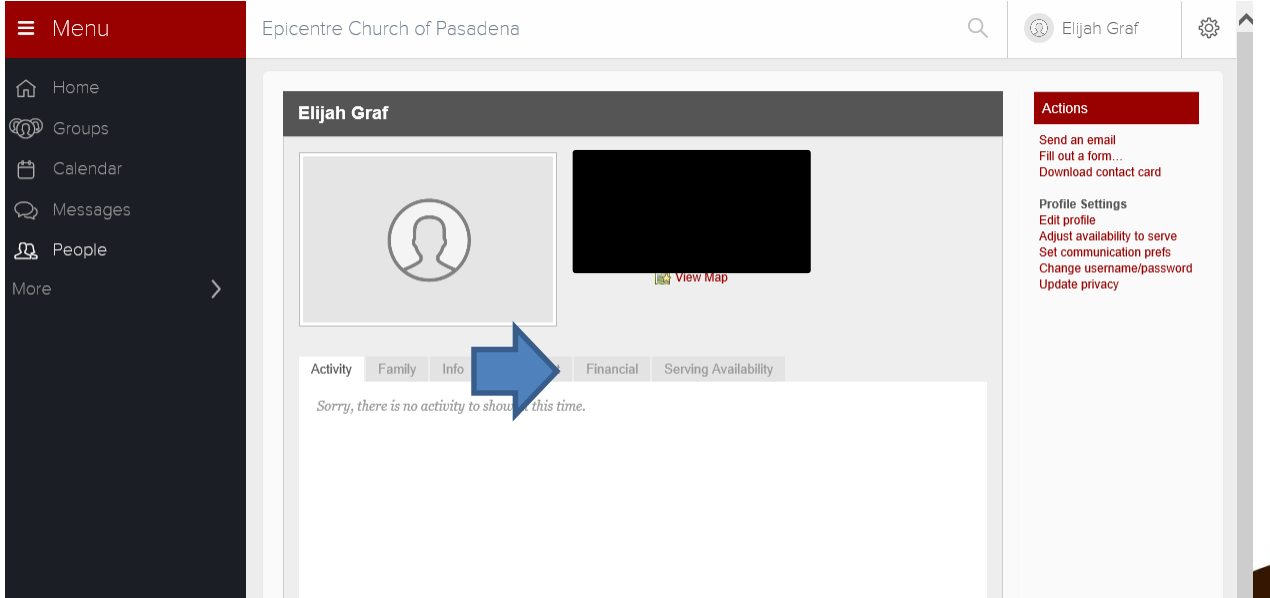

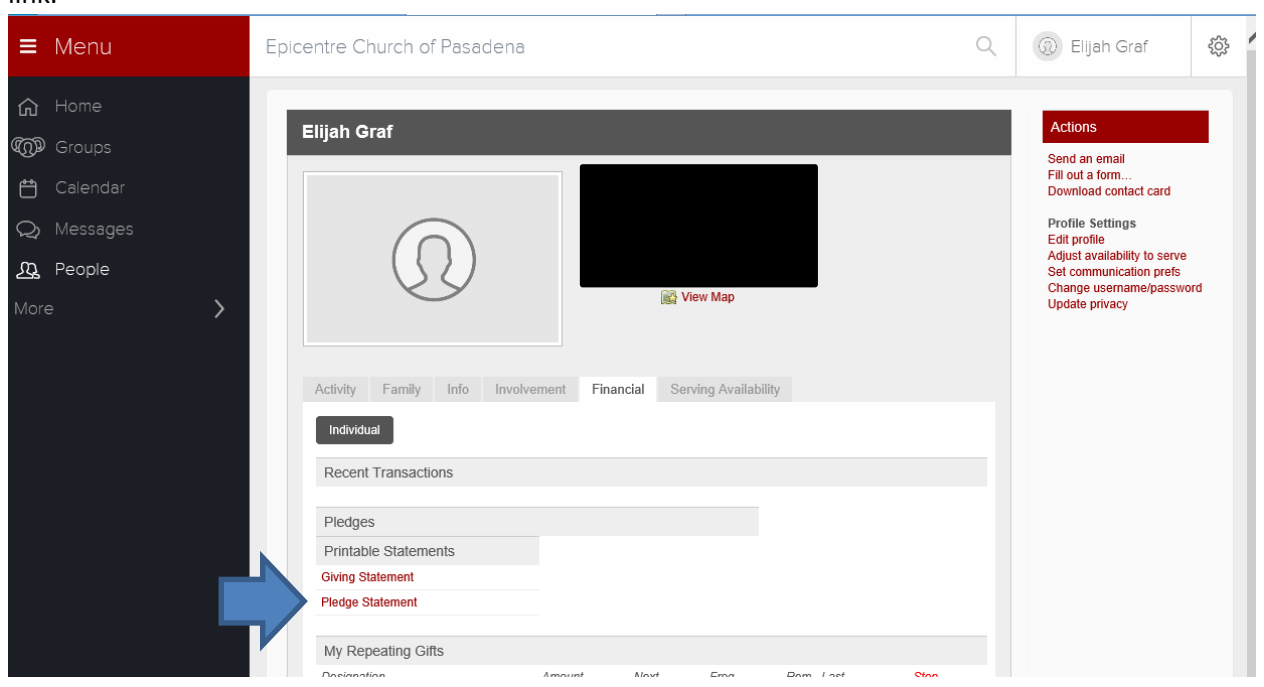

5. You should see your recent giving. To print out your giving statement, click on the link.

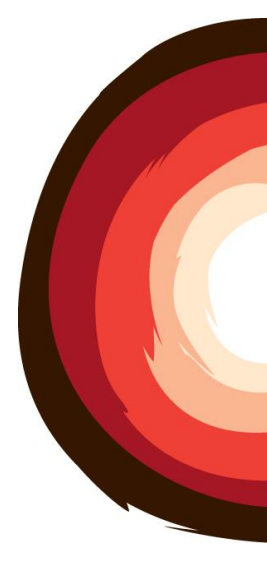

- 6. Creating the report:
	- a. Under Type select Family (for husband and wife) or Individual (for single).
	- b. Under Date Range click on Quick Date Range choose "Year to Date" or "Last Year" depending on what you need.
	- c. Under Tax Deductible click on Deductible Only.
	- d. Click Create at the bottom of the screen.
	- e. A PDF will be created for you to save and/or print for your records.

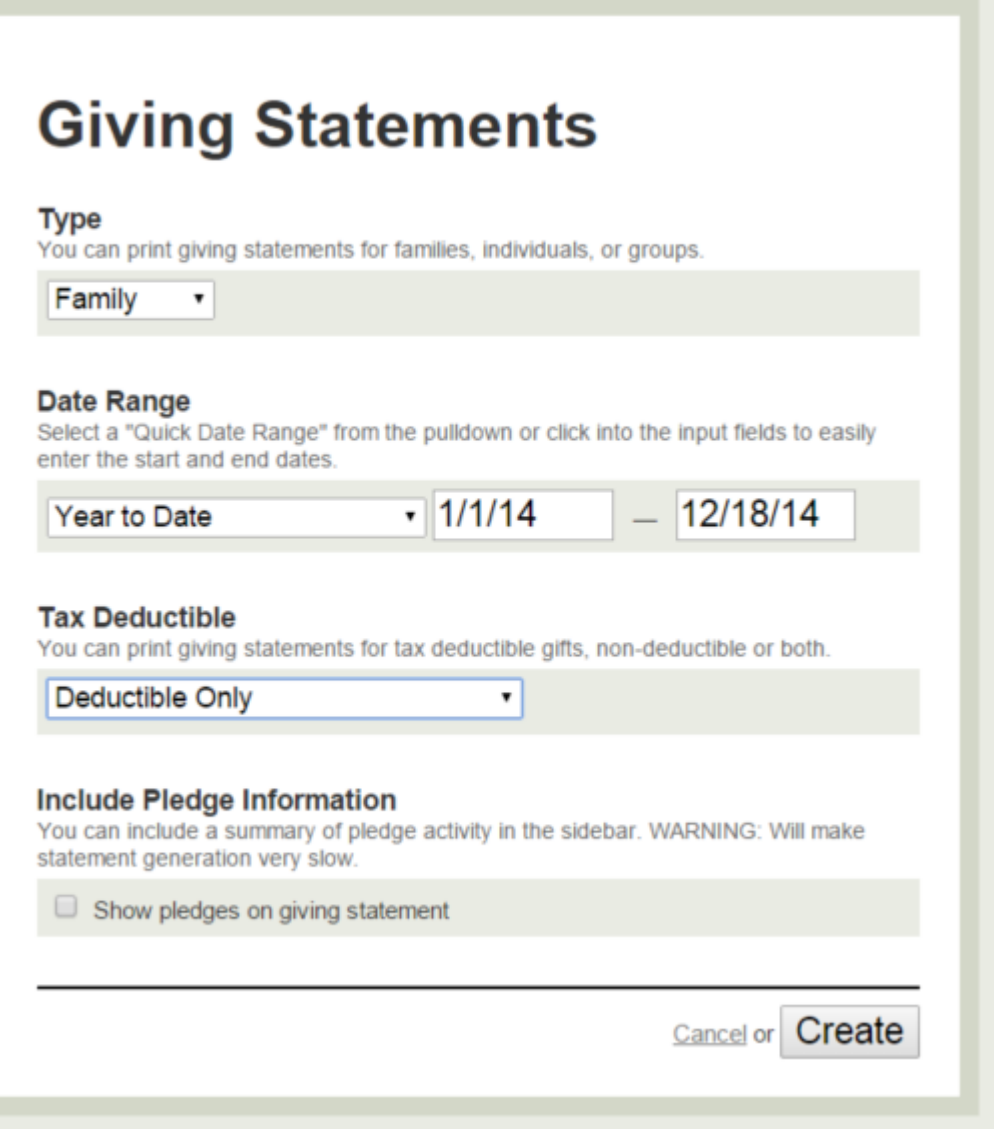

7. If you have any questions, or see any discrepencies in your statement, please email [info@epicentrechurch.org.](mailto:info@epicentrechurch.org)

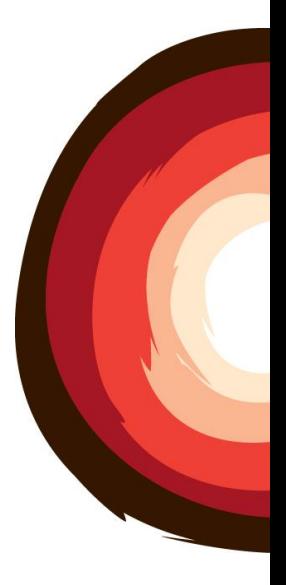